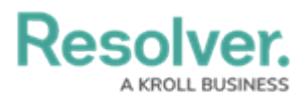

## **Edit or Delete a Connector**

Last Modified on 06/01/2020 5:42 pm EDT

## **To edit or delete a connector:**

- 1. From Connect, click **Connectors** at the top of the screen to display.
- 2. To edit a connector, click **Edit**, make changes to the fields in the **Details** or **Settings** tabs as needed, then click **Save**.
- 3. Click Delete next to the connector you wish to delete, then click **Yes** to confirm.